## Xerox® QR Code App

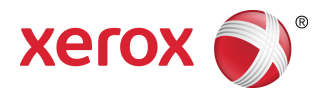

# Guia de Utilização Rápida

### 702P03999

## Para ser usado com aplicativos ativados para scanner/leitor de Código QR

Use o QR (Quick Response) Code App com os seguintes aplicativos: Aplicativos de scanner/leitor de Código QR, Xerox ® Mobile Print Cloud 3.0, Xerox ® Mobile Print Solution 3.5, Mobile Print Portal App, Mobile Link e Impressoras multifuncionais(MFPs)/dispositivos ativados para a Tecnologia ConnectKey ® .

Use o QR Code App em MFPs ativadas para a Tecnologia ConnectKey para digitalizar dois códigos QR diferentes para seu dispositivo móvel:

• Um código QR une/sincroniza a MFP ativada para a Tecnologia ConnectKey com o seu Aplicativo móvel Xerox.

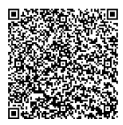

• O outro código QR abre uma página da Web da Xerox em seu dispositivo móvel, a qual permite procurar aplicativos móveis Xerox.

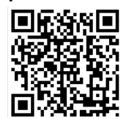

### **DICA**

Para usar o QR Code App é necessário atender aos seguintes requisitos:

- As MFPs requerem uma conexão de rede.
- A MFP deve ser carregada com o software para MFPs ativadas para a Tecnologia ConnectKey 2016.

# Métodos para obter o QR Code App

Existem três métodos para obter o QR Code App:

- **O QR Code App é pré-carregado (já instalado) na impressora multifuncional (MFP):**
	- os usuários não precisam fazer download manualmente e instalá-lo a partir do Xerox ® App Gallery.
	- Por padrão, o Aplicativo está pronto para uso na MFP.
- **Download do QR Code App a partir do Aplicativo Xerox App Gallery:**
	- O Aplicativo Xerox App Gallery é pré-carregado (já instalado) na MFP.

#### **NOTA**

Por padrão, o Aplicativo Xerox App Gallery é pré-instalado e está disponível em todas as MFPs que possuem o software para MFPs ativadas para a Tecnologia ConnectKey 2016.

- Os usuários devem ter uma conta do App Gallery para fazer login no Aplicativo Xerox App Gallery e fazer download/instalar o QR Code App.
- **Download do QR Code App a partir do Portal da Web do Xerox App Gallery:**
	- Acesse o Portal da Web do Xerox App Gallery em: [https://appgallery.external.xerox.com/xerox\\_app\\_gallery/login](https://appgallery.external.xerox.com/xerox_app_gallery/login)
	- Os usuários devem ter uma conta do App Gallery para fazer login no Portal da Web do Xerox App Gallery e fazer download/instalar o QR Code App.

Para obter instruções sobre como instalar Aplicativos por meio do Portal da Web do Xerox App Gallery, consulte o **Guia do Usuário do Xerox App Gallery**. Ajuda e [documentação](#page-4-0) on-line fornece um link para fazer download do guia.

## Instalação do QR Code App a partir do Aplicativo Xerox App Gallery

O procedimento a seguir fornece instruções para instalar o QR Code App usando o Aplicativo Xerox App Gallery na MFP.

Para obter instruções sobre como instalar Aplicativos por meio do Portal da Web do Xerox App Gallery, consulte o **Guia do Usuário do Xerox App Gallery**. Ajuda e [documentação](#page-4-0) on-line fornece um link para fazer download do guia.

#### **NOTA**

- Se o QR Code App já estiver instalado na MFP, acesse Instalar [aplicativos](#page-2-0) móveis em seu dispositivo [móvel.](#page-2-0)
- O IPv4 é necessário; consulte o Administrador do sistema do dispositivo para obter ajuda e informações.
- **1.** Na tela inicial da MFP, selecione o ícone do **Aplicativo Xerox App Gallery**.
- **2.** Faça login em sua conta do App Gallery inserindo seu **Nome de usuário** e **Senha**.
- **3.** Procure o **QR Code** App.
- **4.** Selecione **Instalar**.

Se o Aplicativo foi instalado anteriormente e uma nova versão estiver disponível, o botão será exibido como **Atualizar**. Informações detalhadas são fornecidas no **Guia do Usuário do Xerox App Gallery**; consulte o link Ajuda e [documentação](#page-4-0) on-line fornecido no final deste guia.

- **5.** Selecione **Concordo** para os Termos e Condições.
- **6.** Siga todas as instruções na tela para concluir a instalação do Aplicativo.
- <span id="page-2-0"></span>**7.** Selecione o botão **Sair** para sair e fechar o Aplicativo Xerox App Gallery.

### Instalação de aplicativos móveis em seu dispositivo móvel

### **DICA**

Se você já tiver um aplicativo de scanner/leitor de Código QR e um aplicativo móvel Xerox instalados em seu dispositivo móvel, acesse Digitalização do Código QR na Impressora [multifuncional](#page-3-0) (MFP) Xerox.

#### **NOTA**

Se seu dispositivo móvel já tiver um scanner/aplicativo de leitor de Código QR, você poderá usá-lo para digitalizar o segundo código QR a partir do QR Code App na MFP. Esse segundo código QR exibe uma página da Web em seu dispositivo móvel onde é possível procurar os aplicativos móveis Xerox.

- **1.** Acesse a loja de aplicativos de seu dispositivo móvel.
- **2.** Procure os aplicativos desejados, conforme necessário.
	- Procure um aplicativo móvel Xerox como o Xerox<sup>®</sup> Mobile Print Portal ou o Xerox<sup>®</sup> Mobile Link.
	- Procure um aplicativo de scanner/leitor de Código QR.

#### **NOTA**

É possível instalar um ou mais aplicativos em seu dispositivo móvel, incluindo aqueles listados nesta etapa.

**3.** Instale os aplicativos desejados em seu dispositivo móvel.

#### **NOTA**

Os dispositivos móveis Apple $^{\circledast}$  Versão iOS (v7.1 e posterior), Android $^{''}$  (v4.0 e posterior) e os tablets Windows 8.1 são suportados.

## <span id="page-3-0"></span>Digitalização do Código QR na Impressora multifuncional (MFP) Xerox

- **1.** Selecione o ícone do **QR Code** na tela inicial da MFP. A tela do QR Code exibe dois códigos QR.
- **2.** No dispositivo móvel, abra o aplicativo desejado, (por exemplo, um aplicativo de scanner/leitor de Código QR ou o aplicativo Xerox ® Mobile Print Portal).
- **3.** Digitalize um ou ambos os códigos QR desejados.
	- $\bullet$  Use um aplicativo móvel Xerox, como o Xerox $^\circledR$  Mobile Print Portal, para digitalizar o código QR e enviar as informações da MFP para seu dispositivo móvel.

As informações da MFP a seguir são enviadas ao dispositivo móvel:

- ID da impressora
- IPv4 (Internet Protocol Versão 4)
- IPv6 (Internet Protocol Versão 6)
- Endereço MAC (Endereço de controle de acesso à mídia)
- FQDN (Nome de domínio completo)
- Nome de exibição

#### **NOTA**

O IPv4 deve ser ativado na MFP para que esse Aplicativo funcione corretamente. Se o IPv4 não estiver ativado, seu dispositivo móvel não poderá recuperar as informações necessárias da MFP. Se o IPv4 não estiver ativado, entre em contato com o administrador da MFP.

- Use um aplicativo de scanner/leitor de Código QR para digitalizar o código QR, o qual exibe uma página da web onde você pode procurar aplicativos móveis Xerox.
- **4.** Pressione o botão **Página inicial de serviços** para retornar à tela inicial da MFP.

## Ativação de IPv4 na Impressora multifuncional (MFP) - Procedimento do Administrador

Este procedimento ativa o IPv4 na impressora multifuncional (MFP). Isso assegura que os aplicativos móveis Xerox possam enviar as informações necessárias da MFP para um dispositivo móvel.

#### **IMPORTANTE**

O procedimento a seguir é executado somente por uma pessoa que tenha privilégios de Administrador da MFP e tenha feito logon na MFP como Administrador.Uma MFP pode ter mais que um Administrador. Os usuários não administradores devem entrar em contato com um Administrador da MFP para concluir este procedimento.

- **1.** Abra um navegador de Internet em seu computador.
- **2.** Em um navegador de Internet, insira o endereço IP da MFP. A página CentreWare Internet Services para essa MFP é aberta.
- **3. Faça login** como Administrador.
- **4.** Selecione a guia **Propriedades**.
- **5.** Selecione **Conectividade**.
	- a) Selecione **Configuração**.
	- b) Em Rede e à direita de Conexão com fio, selecione **Editar**. A página Perfil com fio é exibida.
	- c) Em Definições de configuração e à direita de IP (Internet Protocol), selecione **Editar**. A página IP (Internet Protocol) é exibida.
	- d) Para IPv4 selecione o botão **Mostrar configurações IPv4**.
	- e) Marque a caixa de seleção **Ativado** em Protocolo.
- **6.** Selecione **Aplicar** na parte inferior da página.
- **7.** Selecione **OK** para descartar a caixa de mensagem pop-up.IPv4 agora está ativado.

## **Suporte**

### <span id="page-4-0"></span>Ajuda do aplicativo móvel

Informações sobre como usar o aplicativo estão disponíveis na ajuda na tela do aplicativo móvel.

### Ajuda e documentação on-line

Ajuda adicional pode ser localizada nos seguintes links:

- Suporte do Mobile Print Portal: <http://www.xerox.com/mobileprintportalsupport>
- Ajuda e documentação do Xerox App Gallery: <http://www.support.xerox.com/support/xerox-app-gallery/support-options>

### Fórum de Apoio ao Cliente

O fórum de suporte ao cliente pode ser localizado em <http://forum.support.xerox.com>

### Impressoras multifuncionais (MFPs) suportadas

Veja a seguir uma lista de MFPs que suportam o uso do QR Code App:

• Xerox<sup>®</sup> WorkCentre® 3655

Esse dispositivo é carregado com o software para MFPs ativadas para a Tecnologia ConnectKey 2016 / WorkCentre ® 3655i.

• Xerox ® WorkCentre ® 5845/5855

Esse dispositivo é carregado com o software para MFPs ativadas para a Tecnologia ConnectKey 2016.

• Xerox ® WorkCentre ® 5865/5875/5890

Esse dispositivo é carregado com o software para MFPs ativadas para a Tecnologia ConnectKey 2016 / WorkCentre ® 5865i/5875i/5890i.

• Xerox ® WorkCentre ® 5945/5955

Esse dispositivo é carregado com o software para MFPs ativadas para a Tecnologia ConnectKey 2016 / WorkCentre ® 5945i/5955i.

• Xerox<sup>®</sup> WorkCentre® 6655

Esse dispositivo é carregado com o software para MFPs ativadas para a Tecnologia ConnectKey 2016 / WorkCentre ® 6655i.

• Xerox ® WorkCentre ® 7220/7225

Esse dispositivo é carregado com o software para MFPs ativadas para a Tecnologia ConnectKey 2016 / WorkCentre ® 7220i/7225i.

• Xerox ® WorkCentre ® 7830/7835/7845/7855

Esse dispositivo é carregado com o software para MFPs ativadas para a Tecnologia ConnectKey 2016 / WorkCentre ® 7830i/7835i/7845i/7855i.

• Xerox ® WorkCentre ® 7970

Esse dispositivo é carregado com o software para MFPs ativadas para a Tecnologia ConnectKey 2016 / WorkCentre ® 7970i.

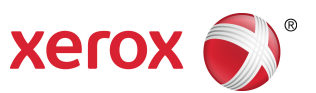